## **UNE OFFRE DE SERVICES POUR VOTRE QUOTIDIEN**

Faites vos **visioconférences avec Teams** https://teams.microsoft.com

Organiser vos réunions à plusieurs avec **Evento Renater** : https://evento.renater.fr/

Transférer des fichiers lourds ou multiples avec **Filsender** : https://filesender.renater.fr/

Imprimer vos **travaux à la reprographie** : https://irepro.univ-tln.fr/

Demander une **assistance technique** à la DSIUN : https://sos.univ-tln.fr/

## **LOGICIELS A VOTRE DISPOSITION**

**Suite Office 365:** 

En tant que personnel, vous bénéficiez dès l'inscription et l'activation de votre compte **à titre individuel et gratuit** de la possibilité de télécharger et d'installer Microsoft Office Pro sur 15 postes (5 ordinateurs PC ou MAC, 5 tablettes et 5 smartphones) http://office.com/getoffice365

Il sera possible de bénéficier de Microsoft Office Pro gratuitement tant que votre adresse mail @univ-tln.fr sera active.

**LibreOffice:** 

Il existe une alternative à l'utilisation de la suite Office de Microsoft, notamment LibreOffice, que ce soit pour un usage privé ou professionnel.

### https://fr.libreoffice.org

LibreOffice est un logiciel libre et gratuit à vie.

### **• MATLAB :**

L'Université de Toulon met à la disposition des enseignants et étudiants la solution logicielle MatLab : modélisation, création d'algorithmes, analyses de données...

# **RESTEZ CONNECTÉ À L'UTLN**

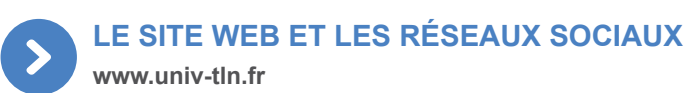

Site officiel de l'UnivToulon, ce portail est l'accès principal à la plupart des services numériques de l'université.

Vous pouvez y consulter le profil Personnel avec tous les renseignements utiles et personnalisés sur l'Université :

Cadre de travail, Services à votre disposition, Formation, Accès aux conseils et commissions internes, Infos carrière, ...

### **REJOIGNEZ-NOUS SUR LES RÉSEAUX SOCIAUX**

inl

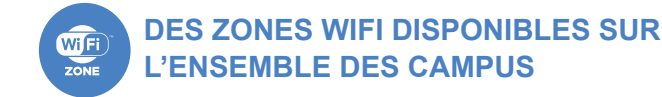

Des zones wifi sont disponibles dans les halls, les BU, les cafétérias, les amphis. Plusieurs réseaux disponibles dont : Des zones wifi sont disponibles dans les halls, les BU, les cafétérias, les salles et amphis.

Choisissez le **Réseau UnivToulon** : plus sécurisé, c'est ce réseau que vous devez privilégier !

Il suffit de rentrer vos login et mot de passe dans les paramètres réseaux, et ça y est, vous êtes connecté !

### **CONTACTS**

**Direction du Système d'Information et des Usages Numériques (DSIUN)** Bâtiment T - Campus de La Garde usagesnum@univ-tln.fr • 04 94 14 23 45 • https://dsiun.univ-tln.fr © DSIUN UTLN 2023 - Ne pas jeter sur la voie publique

# **EZ UNIVERSITÉ DE**

# **COMPTE & SERVICES NUMÉRIQUES**

## **pour les personnels**

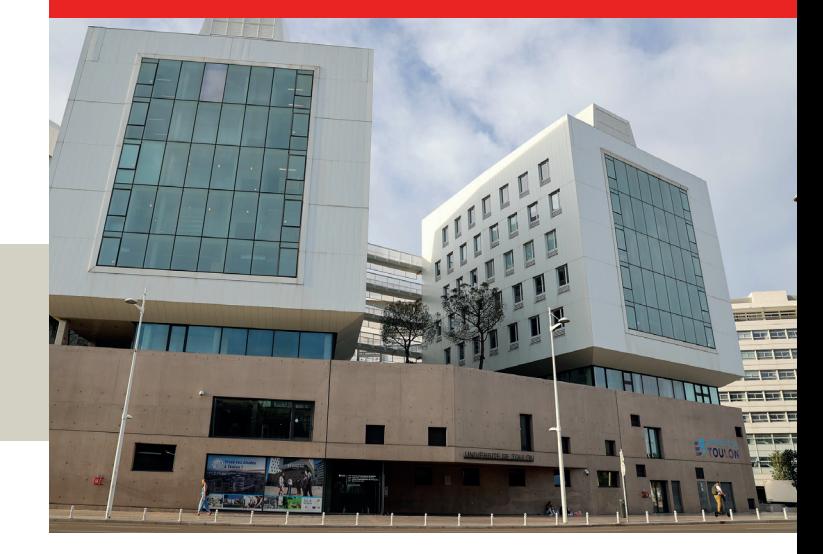

## $\rightarrow$  **MON COMPTE**

Vous devez activer votre compte universitaire dès la signature de votre contrat ou pv d'installation.

## **LES SERVICES NUMÉRIQUES**

Accédez à votre messagerie, à votre emploi du temps, à la plateforme pédagogique ou aux outils de gestion, à la plateforme de podcast, au réseau Wifi...

## **LE SITE WEB & LES RÉSEAUX SOCIAUX**

Restez connecté à l'UTLN via notre site et nos réseaux sociaux (Facebook, Insta, Twitter, YouTube, Linkedin...)

# **https://dsiun.univ-tln.fr**

# **NOUVEL ARRIVANT À L'UNIVERSITÉ DE TOULON**

## **VOS SERVICES NUMÉRIQUES**

**L'ENVIRONNEMENT NUMÉRIQUE DE** 

# **DÉMARCHES ADMINISTRATIVES**

En fonction de votre profil (Personnel titulaire ou contractuel, Enseignant vacataire, Personne hébergée...), vous devez effectuer **les démarches auprès de la DRH ou des référents** dans les DAS / UFR. Une fois enregistré dans les bases de gestion du personnel, votre contrat signé ou votre dossier de vacation déclaré recevable, votre compte numérique est créé.

**Si vous avez fourni votre numéro de portable**, quelques minutes après la création du compte, vous recevrez un sms vous invitant à activer votre compte. **Dans le cas contraire**, contactez nous par mail à usagesnum@univ-tln.fr

# **2 ACTIVATION DE VOTRE COMPTE sur https://sesame-pro.univ-tln.fr** option 1

**1**

### **Étape 1 : IDENTIFICATION**

Indiquez vos nom, prénom, date de naissance et saisissez **votre code d'activation,** reçu par sms.

*Attention ne pas confondre code d'activation et mot de passe !*

### **Étape 2 : VÉRIFICATION DES DONNÉES**

Vérifiez les informations vous concernant. Si vous êtes d'accord pour que l'on communique avec vous par **SMS pour gérer votre compte numérique**, cochez la case correspondante.

### **Étape 3 : CHARTE INFORMATIQUE**

En activant votre compte, vous prenez connaissance de **la charte de bon usage du système d'information de l'UTLN**. N'oubliez pas, votre compte numérique est **strictement personnel**, vous êtes seul responsable de l'usage qui en est fait.

## **Étape 4 : CRÉATION DU MOT DE PASSE**

Vous devez saisir un mot de passe avec au moins 8 caractères dont 1 majuscule, 1 minuscule, 1 chiffre et 1 caractère de type :  $+ 1 \omega \# $8 \% \ ^*? \sim$ . Soyez créatif !

**Votre login vous est donné à la fin de la procédure.**

## **VOTRE COMPTE EST ACTIF !**

La création de votre email universitaire se fait automatiquement : **prenom.nom@univ-tln.fr** 

#### **REMISE DE VOTRE CARTE**  嘻 **MULTI-SERVICES**

Une fois le compte activé, rendezvous à la Direction du Patrimoine (DPST) au bât. S pour faire la photo et vous remettre votre carte professionnelle.

Prénom : **Pierre-Anthony-Guillaume** Login : **pmartin** Email : **pierre-anthony.martin@univ-tln.fr** Vous devez l'**avoir sur vous** dans les locaux de l'Université.

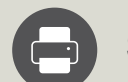

## **SERVICE D'IMPRESSION**

24h après l'activation de votre compte, vous pouvez imprimer sur n'importe quel copieur de proximité: c'est très simple ! Passez **votre carte** sur le lecteur ou entrez votre **code personnel** (Pour recevoir ce code, envoyez un mail vide à codecopieur@univ-tln.fr).

Les **drivers** à installer sur ordinateur nécessaires à l'envoi de l'impression (secureprint) sont disponibles sur l'Intranet (Système d'information -> Drivers).

# **APPLICATIONS MÉTIER**

Selon votre profil, vous avez accès à certaines applications :

#### **POUR TOUS :**

- Vous disposez d'**un espace de stockage individuel** sur le NAS : dépôt et sauvegarde de vos documents pro.
- Pour accéder au **réseau de l'UTLN depuis l'extérieur**, vous devez utiliser un accès VPN afin de garantir la sécurité de nos réseaux. Infos sur https://dsiun.univ-tln.fr

#### **POUR LES ENSEIGNANTS :**

- **• Emploi du temps : https://edt.univ-tln.fr** Seuls les comptes des personnes ayant au moins 1h de service saisie dans l'application SAGHE sont diffusés vers la plateforme d'emploi du temps. Cette diffusion se fait 2 fois par jour à 12h et 20h30. Avant cette diffusion, vous n'avez pas accès à l'application.
- **• Plateforme pédagogique : https://moodle.univ-tln.fr**  Vous pouvez déposer vos cours en ligne sur la plateforme Moodle, une fois votre compte diffusé (2 fois par jour).

**Oubli de votre mot de passe ?** Réinitialisez-le en ligne sur **https://sesame-pro.univ-tln.fr** option 2

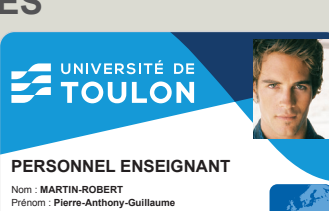

# • Emploi du temps (*accessible 24h après l'activation*) • Gestion des congés, Annuaire, Trombinoscope...

 $\blacktriangleright$ 

 $\rightarrow$ 

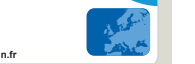

## **AUTRES APPLICATIONS**

**TRAVAIL https://ent.univ-tln.fr**

**Point d'accès profilé** à vos services numériques :

- Intranet : **http://nuxeo.univ-tln.fr**
- Demande reprographie : **https://irepro.univ-tln.fr/**

• Applications métiers : RH, Enseignement, DPST, BU...

• Plateforme vidéos UTLN POD : **https://pod.univ-tln.fr**

## **LA MESSAGERIE ÉLECTRONIQUE**

**https://webmail.univ-tln.fr**

L'UTLN ne communique que **sur votre adresse email professionnelle : prenom.nom@univ-tln.fr**

**Retrouvez toute la documentation sur la messagerie Partage :** 

- Création d'une signature
- Filtres sur les messages
- Redirection vers un email personnel
- Utilisation des calendriers partagés
- Paramétrage sur smartphone / tablette

#### **http://doc-partage.univ-tln.fr**

**ATTENTION :** L'Université est régulièrement la cible de filoutage via les mails universitaires. Ne donnez jamais vos identifiants en réponse à un email, soyez vigilant en suivant les liens reçus, et au moindre doute, contactez-nous par tél. 04 94 14 23 45 ou par email : usagesnum@univ-tln.fr

**L'UTLN ne vous demandera jamais votre mot de passe**

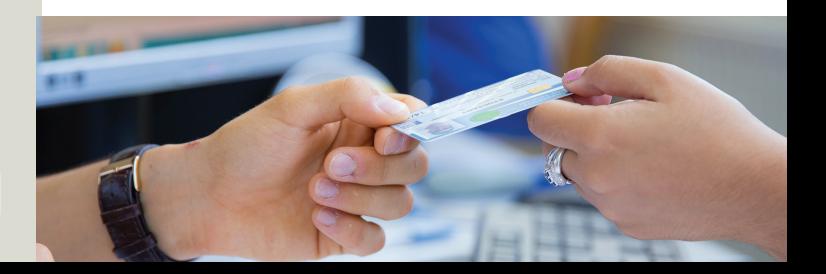